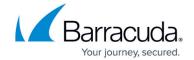

# Manually Configuring the Windows Management Framework

https://campus.barracuda.com/doc/98217066/

Barracuda RMM Onsite Managers query WMI over the WSManagement Protocol. If the WS-Management protocol is not available on a device, Barracuda RMM Onsite Manager reverts to querying WMI over DCOM.

In order to utilize WS-Man, Windows Management Framework (WinRM 2.0) or greater must be installed. Below are the steps required to configure the Windows Management Framework manually on a device.

### To determine the version of the Windows Management Framework

- 1. Launch Command Prompt as Administrator.
- 2. Run the following command and look for the version:

PowerShell.exe Get-Host

### **Configuring WinRM 2.0**

- 1. Launch Command Prompt as Administrator.
- 2. Run the following command and follow the prompts to enable WinRM: winrm quickconfig  $-\alpha$
- 3. Run the following commands to apply the required configuration changes:

```
winrm set winrm/config @{MaxEnvelopeSizekb = "2000"}
winrm set winrm/config/client @{TrustedHosts="*"}
winrm set winrm/config/client/auth @{Basic="true"}
winrm set winrm/config/service @{EnumerationTimeoutms="240000"}
winrm set winrm/config/service @{MaxConcurrentOperationsPerUser="1500"}
winrm set winrm/config/service @{MaxConnections="50"}
winrm set winrm/config/service/auth @{Basic="true"}
```

### Configuring WinRM 3.0 or higher

- 1. Launch Command Prompt as Administrator.
- Run the following command and follow the prompts to enable WinRM: winrm quickconfig —q
- 3. Run the following commands to apply the required configuration changes:

```
winrm set winrm/config @{MaxEnvelopeSizekb = "2000"}
winrm set winrm/config/client @{TrustedHosts="*"}
winrm set winrm/config/client/auth @{Basic="true"}
winrm set winrm/config/service @{EnumerationTimeoutms="240000"}
winrm set winrm/config/service @{MaxConcurrentOperationsPerUser="1500"}
```

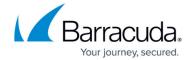

```
winrm set winrm/config/service @{MaxConnections="300"}
winrm set winrm/config/service/auth @{Basic="true"}
winrm set winrm/config/service @{AllowRemoteAccess = "true"}
```

## Barracuda RMM

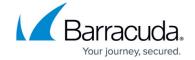

© Barracuda Networks Inc., 2024 The information contained within this document is confidential and proprietary to Barracuda Networks Inc. No portion of this document may be copied, distributed, publicized or used for other than internal documentary purposes without the written consent of an official representative of Barracuda Networks Inc. All specifications are subject to change without notice. Barracuda Networks Inc. assumes no responsibility for any inaccuracies in this document. Barracuda Networks Inc. reserves the right to change, modify, transfer, or otherwise revise this publication without notice.